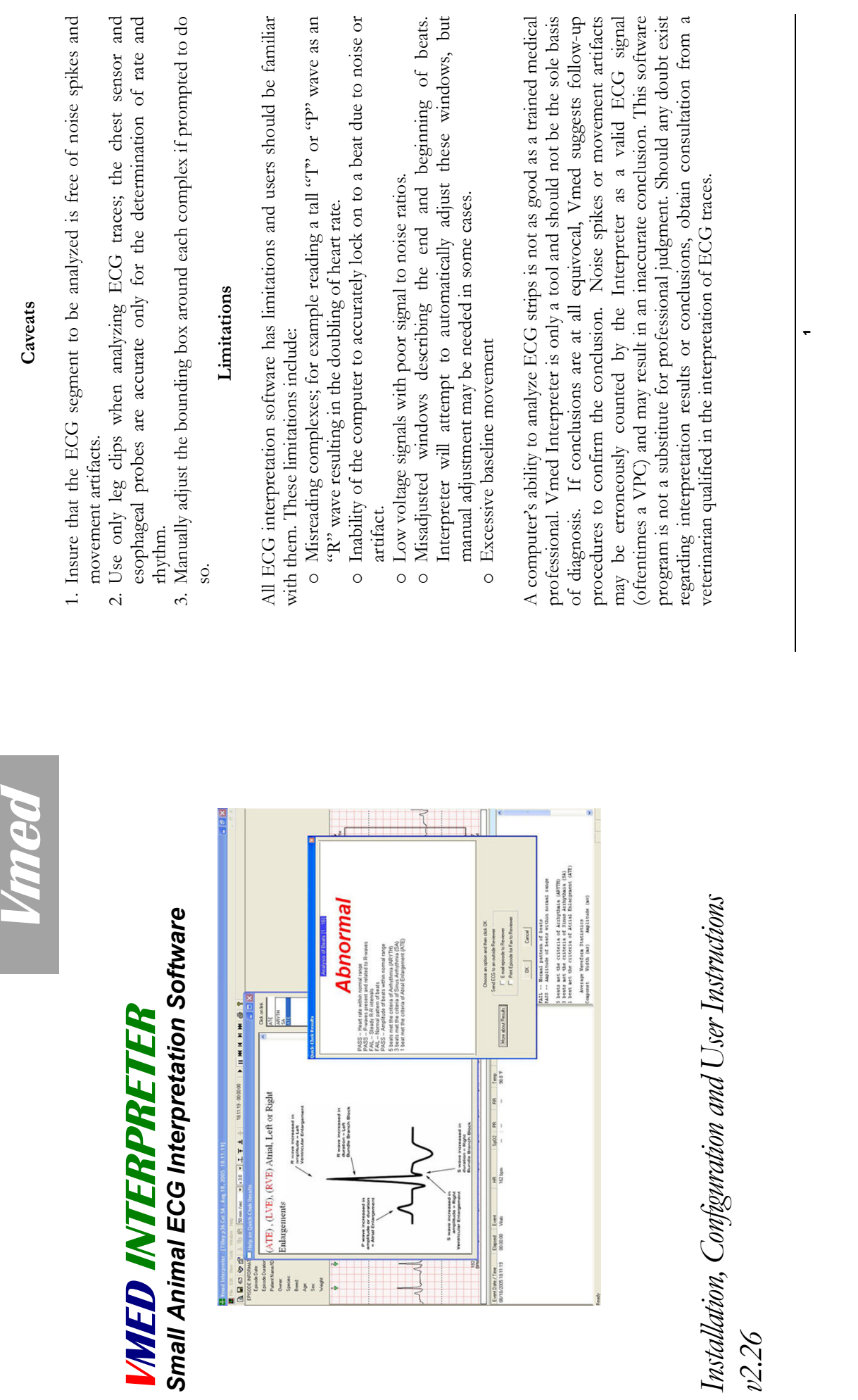

CAVEATS AND LIMITATIONS

CAVEATS AND LIMITATIONS

#### Notice

This software program, "Help" file and any accompanying documentation are copyrighted. You may not give, sell, rent or otherwise distribute copies of this program or its content to third party, except as provided under the U.S. Copyright Act. Registration of this software program with Vmed Technology is required within 30 days of delivery. This software may be returned for credit or refund at any time prior to registration.

Making additional copies of the software program or enabling others to use your registration code(s), key code(s) or serial number(s), if any, is strictly prohibited.

# **Table of Contents**

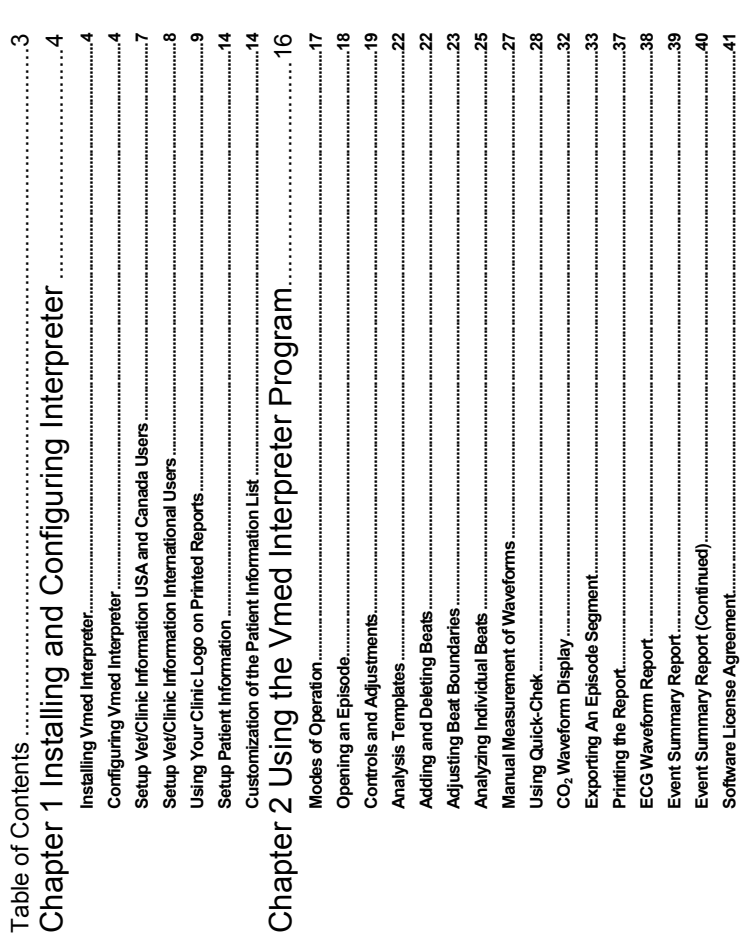

 $\sim$ 

m

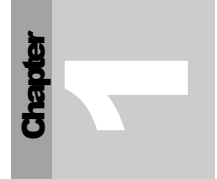

# Chapter 1 Installing and Configuring Interpreter Chapter 1 Installing and Configuring Interpreter

## Installing Vmed Interpreter Installing Vmed Interpreter

- 1. Insert the Vmed Interpreter installation CD into your CD drive and NOTE: If installation does not start, Click follow instructions. NOTE: If installation does not start, Click 1. Insert the Vmed Interpreter installation CD into your CD drive and Start>Run>select drive>OK. Start>Run>select drive>OK. follow instructions.
- After installation, you may use the program twenty times before 2. After installation, you may use the program twenty times before registration. If any time during the first 20 uses you are not satisfied with registration. If any time during the first 20 uses you are not satisfied with its performance you may return the program for a full refund. its performance you may return the program for a full refund.  $\dot{\mathcal{L}}$
- After 20 uses, you will be prompted to register the product for 3. After 20 uses, you will be prompted to register the product for continuous use. Follow the registration instructions. continuous use. Follow the registration instructions.  $\dot{\mathcal{C}}$
- 4. Check our website periodically for updates. Updates are free of charge 4. Check our website periodically for updates. Updates are free of charge and found at http://www.vmedtech.com/customers and found at: http://www.vmedtech.com/customers

## Configuring Vmed Interpreter Configuring Vmed Interpreter

• Click the "Tools" menu at the top of the screen and then select "Configure • Click the "Tools" menu at the top of the screen and then select "Configure Vmed Interpreter" or click on the icon and the following window will Vmed Interpreter" or click on the state is icon and the following window will appear:

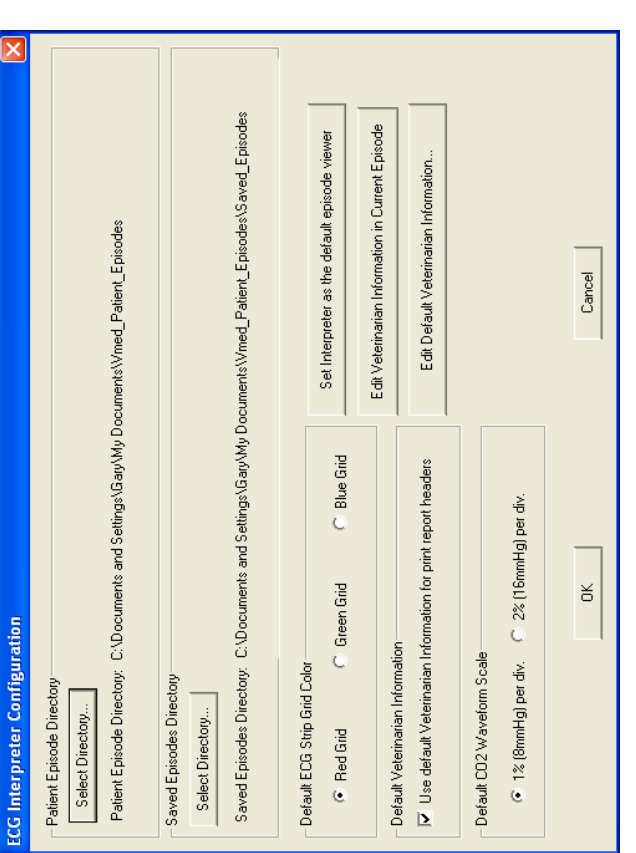

Figure 1 Interpreter configuration window Figure 1 Interpreter configuration window

- · Click "Use default Veterinarian Information for print report headers" box • Click "Use default Veterinarian Information for print report headers" box to use defaults stored on your computer for printout. Not checking this to use defaults stored on your computer for printout. Not checking this box will use the information embedded in the patient episode file. box will use the information embedded in the patient episode file.
- To set the file directory where Interpreter will look for PC-Vet or PC-• To set the file directory where Interpreter will look for PC-Vet or PC-VetGard/+ ECG recordings, click the topmost "Select Directory" button. VetGard/+ECG recordings, click the topmost "Select Directory" button.

NOTE: The default file path is to the computer's "My Documents" NOTE: The default file path is to the computer's "My Documents" VetGard/+ monitors. Use this default path unless you have entered VetGard/+ monitors. Use this default path unless you have entered a different path when installing PC-Vet or PC-VetGard. If a different a different path when installing PC-Vet or PC-VetGard. If a different path was used when PC-Vet or PC-VetGard+ was installed, use that path was used when PC-Vet or PC-VetGard+ was installed, use that This is the same default directory path used by the PC-Vet and PC-This is the same default directory path used by the PC-Vet and PCfolder under a subfolder named "Vmed\_Patient\_Episodes". folder under a subfolder named "Vmed\_Patient\_Episodes". path.

ເດ

- To set the file directory where Interpreter will save copies of episodes or • To set the file directory where Interpreter will save copies of episodes or emailed episodes, click the bottom "Select Directory" button under the emailed episodes, click the bottom "Select Directory" button under the Saved Episodes Directory section Saved Episodes Directory section
- Select the color of grid that you want for the display and then click "OK". • Select the color of grid that you want for the display and then click "OK".
- Clicking the "Set Interpreter as the default episode viewer" button causes • Clicking the "Set Interpreter as the default episode viewer" button causes your computer's operating system to associate files with a "pve" extension your computer's operating system to associate files with a "pve" extension to be opened using Interpreter when double clicked in the Windows file to be opened using Interpreter when double clicked in the Windows file browser.
- · Clicking on the "Edit Default Veterinarian Information" button allows • Clicking on the "Edit Default Veterinarian Information" button allows editing of information in the dialog box described in the next section of editing of information in the dialog box described in the next section of this manual. this manual.
- $\bullet$  Choose between 1% (8mmHg) and 2% (16mmHg) per division default • Choose between 1% (8mmHg) and 2% (16mmHg) per division default scale factor for CO2 waveforms being displayed by selecting the scale factor for CO2 waveforms being displayed by selecting the appropriate radio button. appropriate radio button.

# Setup Vet/Clinic Information USA and Canada Users Setup Vet/Clinic Information USA and Canada Users

1. Click the "Tools" menu on the upper tool bar of the Windows display and 1. Click the "Tools" menu on the upper tool bar of the Windows display and then "Edit Vet Information" and the following window will appear: then "Edit Vet Information" and the following window will appear:

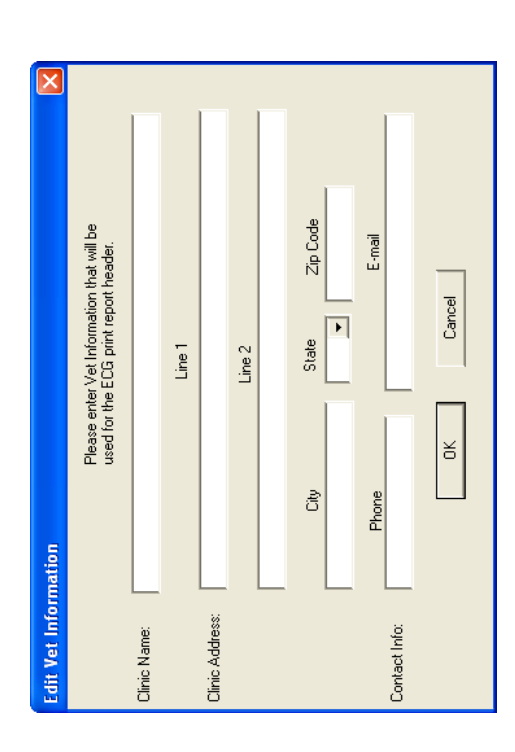

2. Type in your vet/clinic information as above. 2. Type in your vet/clinic information as above. NOTE: Your entries will be remembered each time the program is NOTE: Your entries will be remembered each time the program is started and contains text that will be printed on the ECG print report started and contains text that will be printed on the ECG print report and all Reviewer generated reports. and all Reviewer generated reports.

3. Press OK. NOTE: Refer to the following instructions to add your 3. Press OK. NOTE: Refer to the following instructions to add your clinic logo to the report heading. clinic logo to the report heading.

 $\ddot{\phantom{0}}$ 

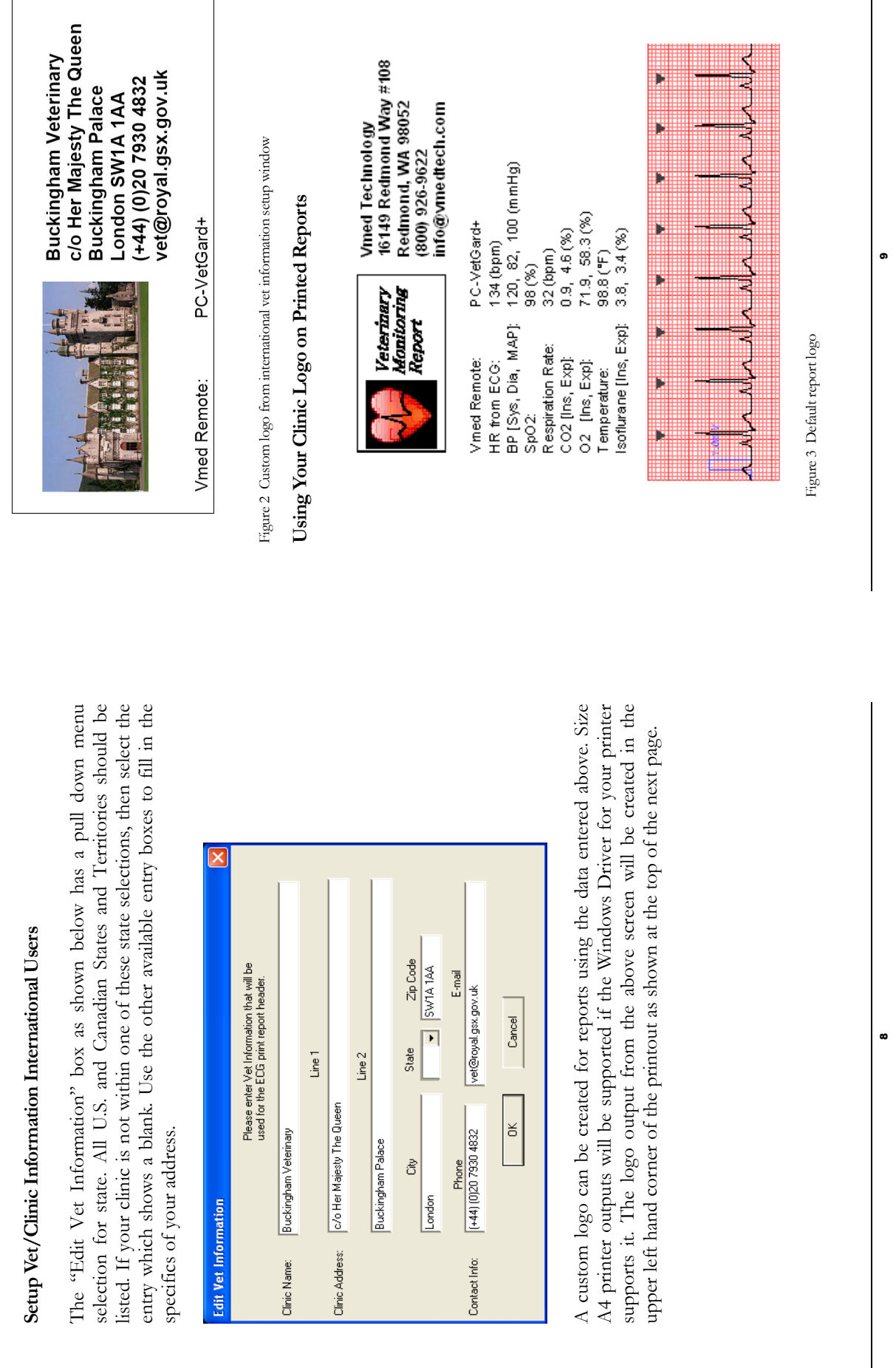

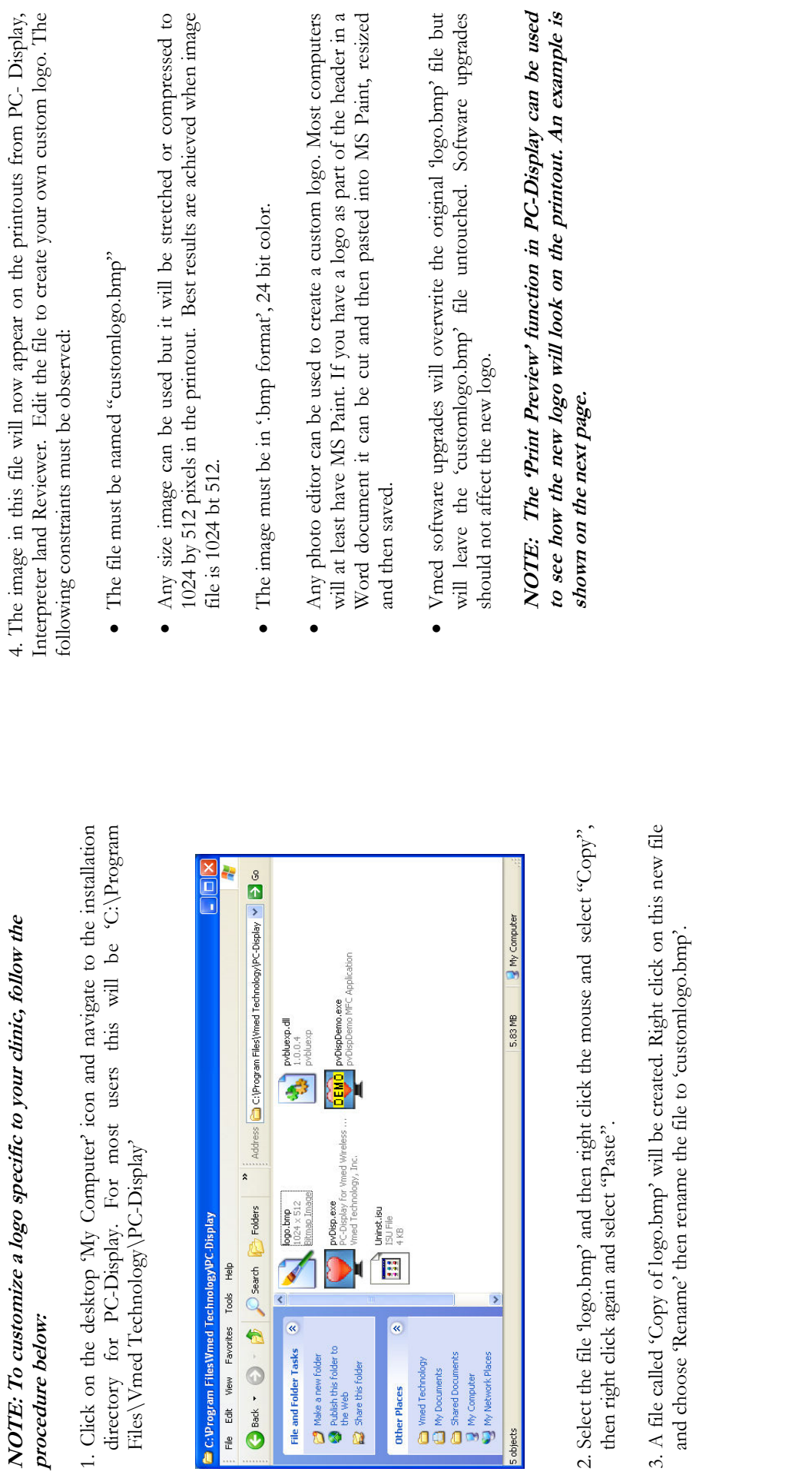

NOTE: To customize a logo specific to your clinic, follow the

4. The image in this file will now appear on the printouts from PC- Display,

4. The image in this file will now appear on the printouts from PC- Display,

 $\overline{\tau}$ 

 $\ddot{ }$ 

## Managing Stored Episodes Managing Stored Episodes

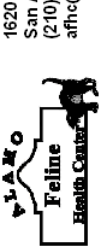

16201 San Pedro Ave<br>San Antonio, TX 78232<br>(210) 404-CATS (2287)<br>afho@swbell.net

84 (ppm)<br>119, 87, 99 (mmHg)<br>119, 87, 99 (mmHg)<br>91 (ppm)<br>70.6, 880 (%)<br>96.4 (\*F)<br>96.4 (\*F) PC-VetGard+ PR from SpO2:<br>BP [Sys, Dia, MAP]:<br>SpO2:<br>Segiration Rate:<br>CO2 [Ins, Exp]:<br>CO2 [Ins, Exp]: Isoflurane [Ins, Exp]: Vmed Remote: Temperature:

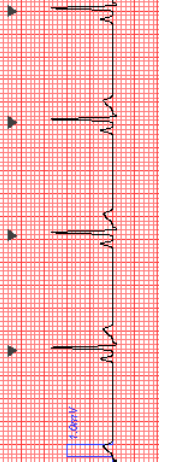

Figure 4 Example of custom logo Figure 4 Example of custom logo NOTE: Veterinary information can be changed by using the NOTE: Veterinary information can be changed by using the "Tools"> 'Edit Vet Information...' menu shown below. "Tools"> 'Edit Vet Information…' menu shown below.

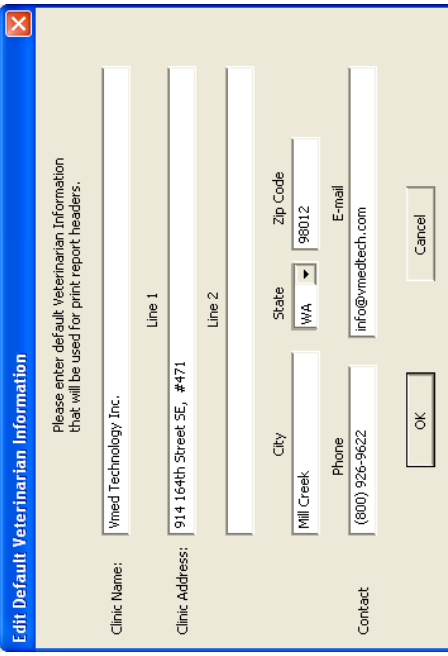

## To manage stored patient episodes, click the "Tools" menu at the top of the sereen and then select "Manage Patient Episode Directory". The following window will appear which will display all patient episodes that are curre To manage stored patient episodes, click the "Tools" menu at the top of the screen and then select "Manage Patient Episode Directory". The following window will appear which will display all patient episodes that are currently saved in your designated directory. saved in your designated directory.

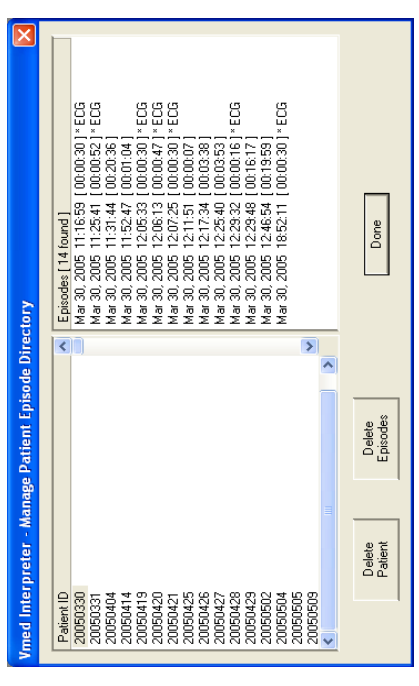

Select a Patient ID in the left window and then an Episode in the right Select a Patient ID in the left window and then an Episode in the right window. Use the Delete Patient/Episode keys to eliminate old or unwanted window. Use the Delete Patient/Episode keys to eliminate old or unwanted data. NOTE: Several episodes may be present for any one patient data. NOTE: Several episodes may be present for any one patient depending on the duration of the monitoring period. Episodes which depending on the duration of the monitoring period. Episodes which contain ECG information will be followed by an "ECG" annotation. contain ECG information will be followed by an "ECG" annotation.

12

## Setup Patient Information Setup Patient Information

NOTE: You may elect to enter patient information <u>after</u> completing the<br>monitoring procedure if desired. This information may also be edited in the NOTE: You may elect to enter patient information after completing the monitoring procedure if desired. This information may also be edited in the Reviewer Program. Reviewer Program.

1. After opening a patient episode, select "Edit" on the upper tool bar and then "Patient 1. After opening a patient episode, select "Edit" on the upper tool bar and then "Patient Information". The following window will appear: Information". The following window will appear:

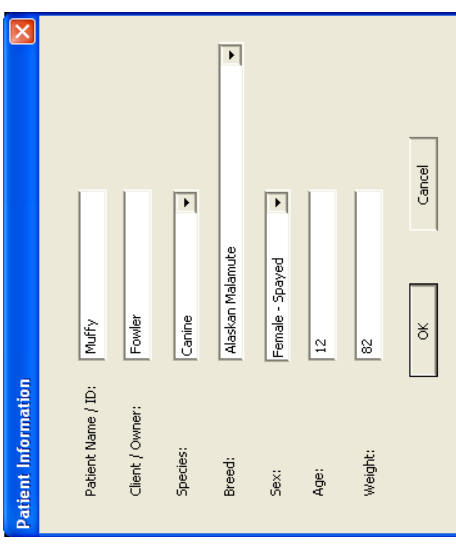

- 2. Type in desired information or choose from dropdown menu's and click OK 2. Type in desired information or choose from dropdown menu's and click OK
- 3. The episode must be saved to keep the changes. 3. The episode must be saved to keep the changes.

# Customization of the Patient Information List Customization of the Patient Information List

Species and Breeds available in the dropdown menu above are user customizable using the Species and Breeds available in the dropdown menu above are user customizable using the following procedure; following procedure;

- 1. Verify that your computer has Microsoft Excel installed properly 1. Verify that your computer has Microsoft Excel installed properly
- 2. Click on the desktop 'My Computer' icon and navigate to the installation directory for PC-Display. For most users this will be 'C:\Program Files\Vmed 2. Click on the desktop 'My Computer' icon and navigate to the installation directory for PC-Display. For most users this will be 'C:\Program Files\Vmed Technology\PC-Display Technology\PC-Display'
- 3. Select the file 'Species&Breeds.xls' and then right click the mouse and select Select the file 'Species&Breeds.xls' and then right click the mouse and select "Copy", then right click again and select 'Paste" "Copy", then right click again and select "Paste"  $\tilde{\mathfrak{c}}$
- 4. A file called 'Copy of Species&Breeds.xls' will be created. Right click on this new 4. A file called 'Copy of Species&Breeds.xls' will be created. Right click on this new file and choose 'Rename' then rename the file to 'CustomSpecies&Breeds.xls' file and choose 'Rename' then rename the file to 'CustomSpecies&Breeds.xls'
	- 5. Double click on "CustomSpecies&Breeds.xls". Excel should open it as shown 5. Double click on "CustomSpecies&Breeds.xls". Excel should open it as shown below;

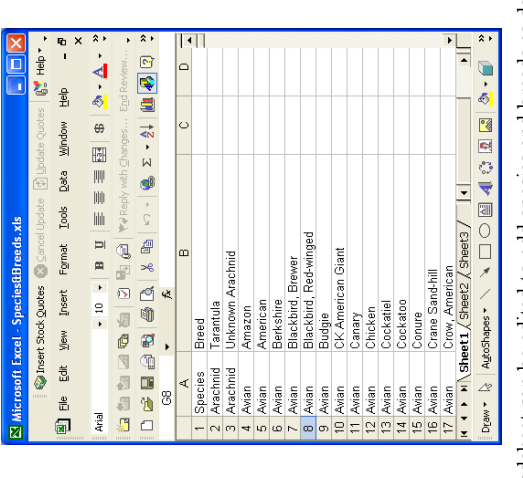

- 6. The spreadsheet can be edited to add species and breeds as desired. The following 6. The spreadsheet can be edited to add species and breeds as desired. The following restrictions apply; restrictions apply;
- $\checkmark$  Entry A1 must remain "Species" and B1 "Breed".  $\checkmark$  Entry A1 must remain "Species" and B1 "Breed".
- $\checkmark$  The total number of characters per spreadsheet line (Species and Breed)  $\checkmark$  The total number of characters per spreadsheet line (Species and Breed) must be less than 60 must be less than 60
- $\checkmark$  There can be no more than 25 different kinds of species  $\checkmark$  There can be no more than 25 different kinds of species
- $\checkmark$  There can be no more than 500 breeds per species.  $\checkmark$  There can be no more than 500 breeds per species.
- $\checkmark$  There can be no more than 2000 total entries in the spread<br>sheet.  $\checkmark$  There can be no more than 2000 total entries in the spreadsheet.
- $\checkmark$  Do not enter data in any columns except A and B  $\sqrt{D}$  o not enter data in any columns except A and B
- 7. Save the edited spreadsheet. 7. Save the edited spreadsheet.
- 8. Use Excel's "Save As" feature to save the spreadsheet as tab delimited text. The 8. Use Excel's "Save As" feature to save the spreadsheet as tab delimited text. The saved filename should be "CustomSpecies&Breeds.txt". This file is read by PC-Display to generate the species and breeds dropdown menus in the patient Display to generate the species and breeds dropdown menus in the patient saved filename should be "CustomSpecies&Breeds.txt". This file is read by PCinformation dialog. information dialog.

14

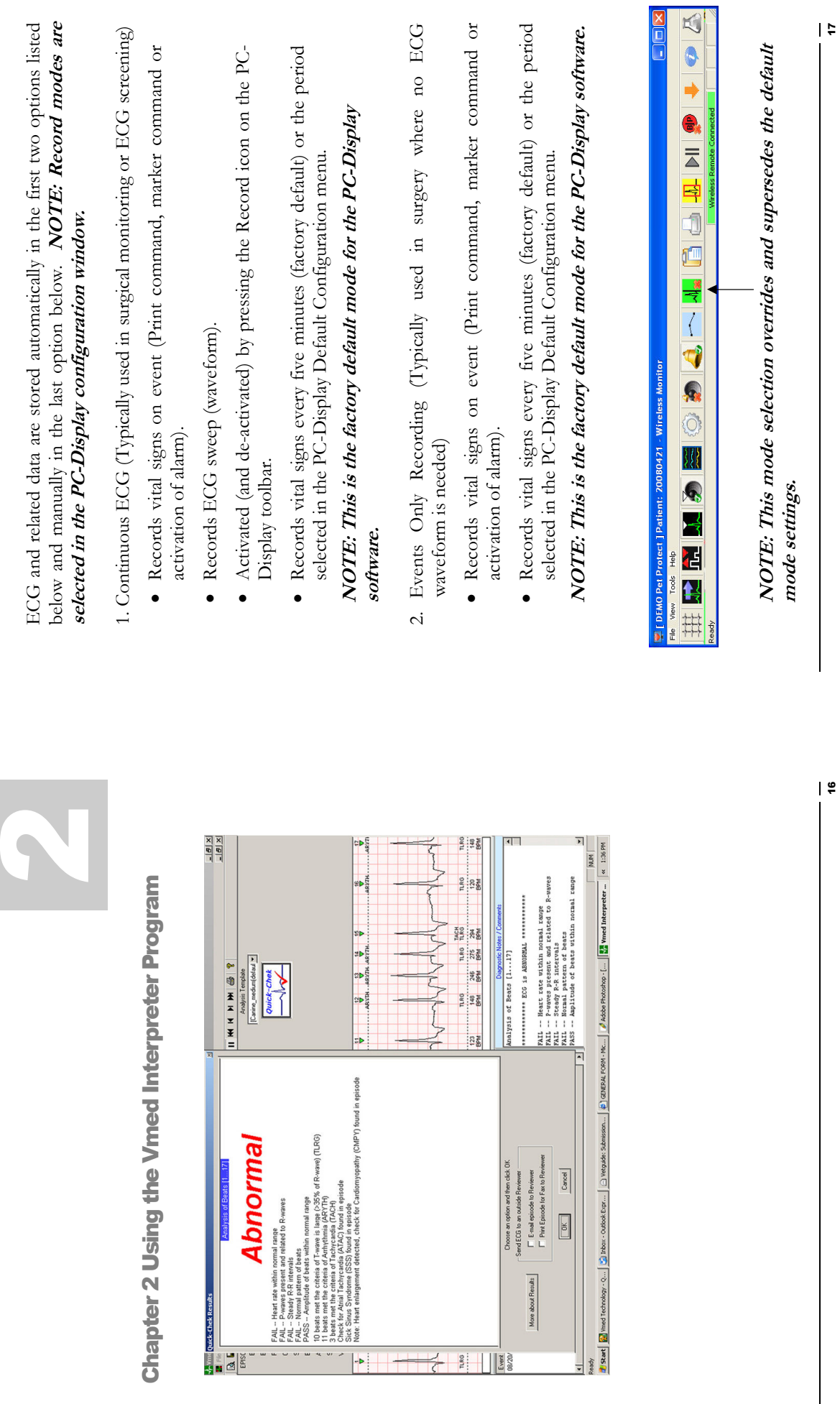

**Chapter** 

Modes of Operation

Modes of Operation

16

 $\overline{\phantom{a}}$ 

### Opening an Episode Opening an Episode

 To open a saved patient episode in Interpreter: " To open a saved patient episode in Interpreter:

Click the "File" menu in the upper left hand corner of the screen and Click the "File" menu in the upper left hand corner of the screen and select "Open Patient Episode". The following window will appear: select "Open Patient Episode". The following window will appear:

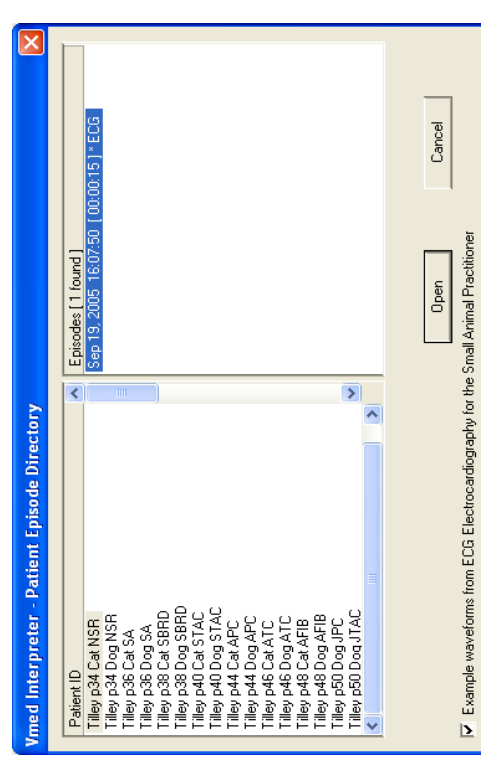

- Click the bottom left hand box to access a library of example waveforms from: "ECG Electrocardiography for the Small Animal Naomi L. Burtnick, MT (ASCP), "Made Easy' Series, Teton New Naomi L. Burtnick, MT (ASCP), "Made Easy' Series, Teton New NOTE: This is a good place to start when learning Media **NOTE: This is a good place to start when learning** how to use this product or if you would like to see a "text book" how to use this product or if you would like to see a "text book" Click the bottom left hand box to access a library of example waveforms from: "ECG Electroardiography for the Small Animal Practitioner", Larry P. Tilley, DVM, DACVIM (Internal Medicine), Practitioner", Larry P. Tilley, DVM, DACVIM (Internal Medicine), example of a given waveform. example of a given waveform. Media  $\bullet$
- Choose a specific recording by clicking on the Patient ID in the left window and then double-clicking on the Episode in the right window and then double-clicking on the Episode in the right window. NOTE: the episode may take a few moments to load window. NOTE: the episode may take a few moments to load Choose a specific recording by clicking on the Patient ID in the left depending on its size. depending on its size.  $\bullet$

18

NOTE: The first time a waveform is read, Vmed Interpreter will NOTE: The first time a waveform is read, Vmed Interpreter will check to see if an Analysis Template has been specified. If the check to see if an Analysis Template has been specified. If the recording came from a PC-Vet or PC-VetGard+ and the species recording came from a PC-Vet or PC-VetGard+ and the species was set to "Feline" then the Feline (default) template will was set to "Feline" then the Feline (default) template will automatically be used. If the species was set to "Canine" then automatically be used. If the species was set to "Canine" then you must choose one of four possible canine templates (small, you must choose one of four possible canine templates (small, medium, large, puppy). If the species is "Other" then a custom medium, large, puppy). If the species is "Other" then a custom template must be defined by the user. template must be defined by the user.

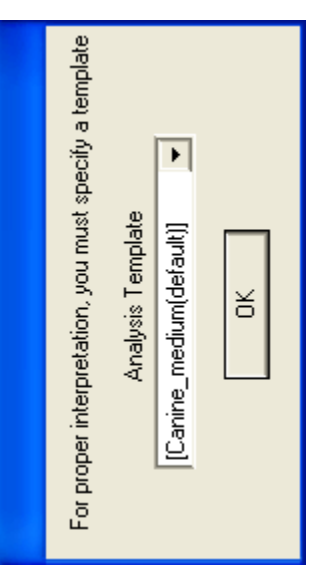

## Controls and Adjustments Controls and Adjustments

Once you have loaded a patient episode, you can use the following key Once you have loaded a patient episode, you can use the following key functions to adjust amplitude and chart speed of the ECG recording: functions to adjust amplitude and chart speed of the ECG recording:

- The Ctrl+Up and Ctrl+Down arrows adjust the trace amplitude scale " The Ctrl+Up and Ctrl+Down arrows adjust the trace amplitude scale factor.
- The Page Up and Page Down keys adjust the chart speed. The Page Up and Page Down keys adjust the chart speed.
- " The Ctrl+G key allows you to jump directly to a specific beat in the ■ The Ctrl+G key allows you to jump directly to a specific beat in the episode
- The Ctrl+L key inverts the ECG trace  $\blacksquare$  The Ctrl+L key inverts the ECG trace
- The Ctrl+Q key is a shortcut to launch Quick-Chek  $\blacksquare$  The Ctrl+Q key is a shortcut to launch Quick-Chek
- The Ctrl+I key is a shortcut to edit patient information. The Ctrl+I key is a shortcut to edit patient information.

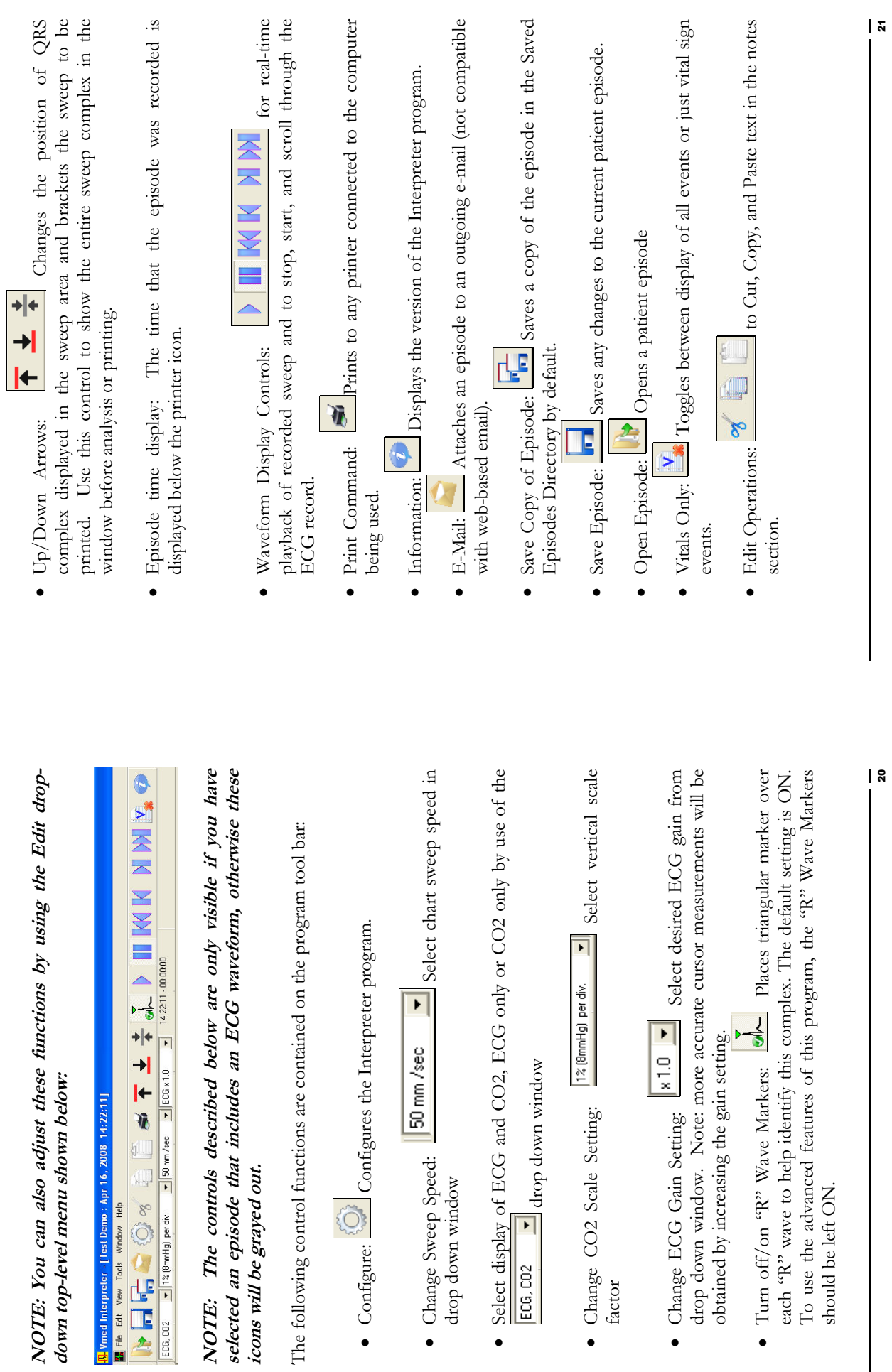

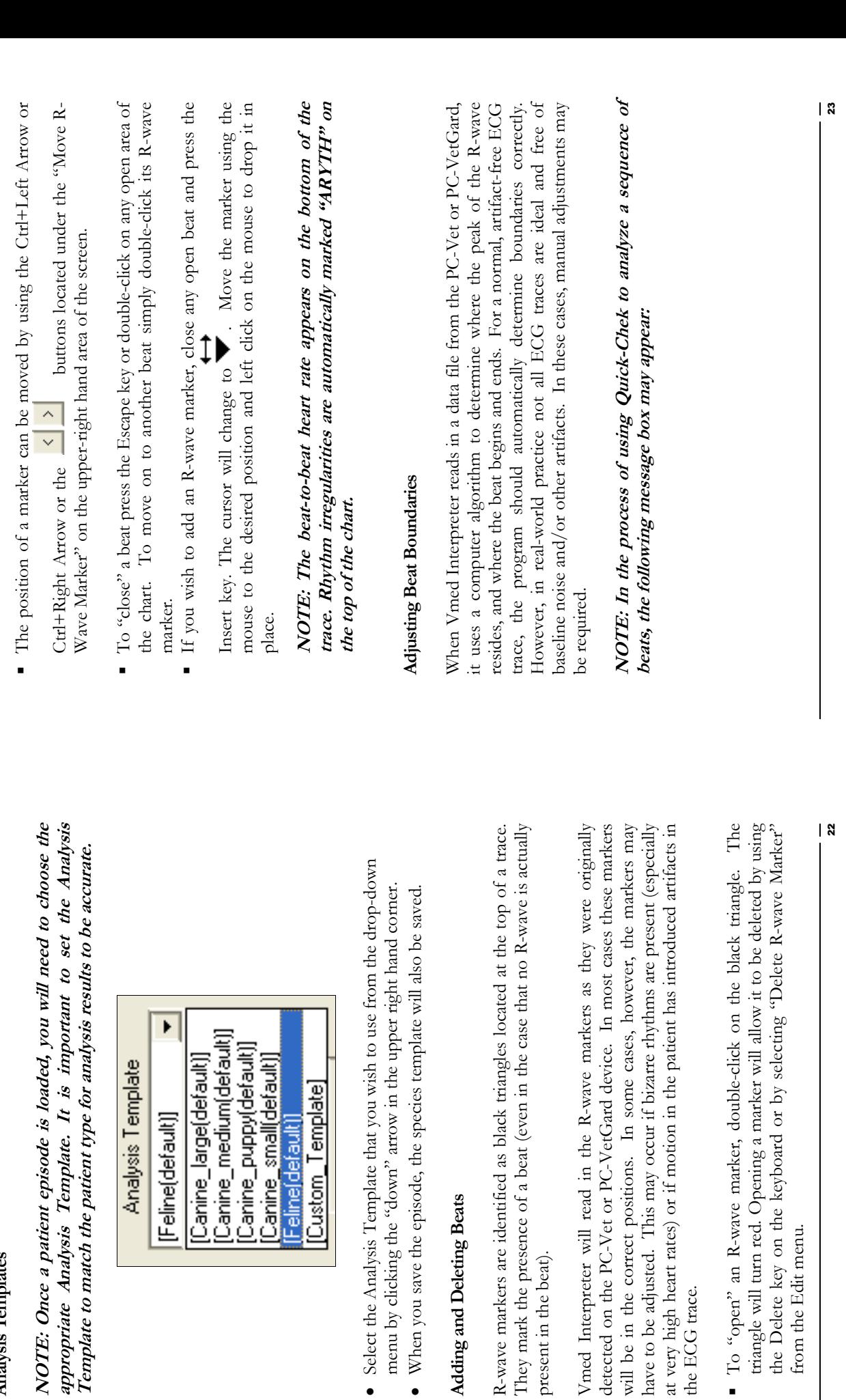

present in the beat).

present in the beat).

the ECG trace.

the ECG trace.

from the Edit menu.

from the Edit menu.

Analysis Templates

Analysis Templates

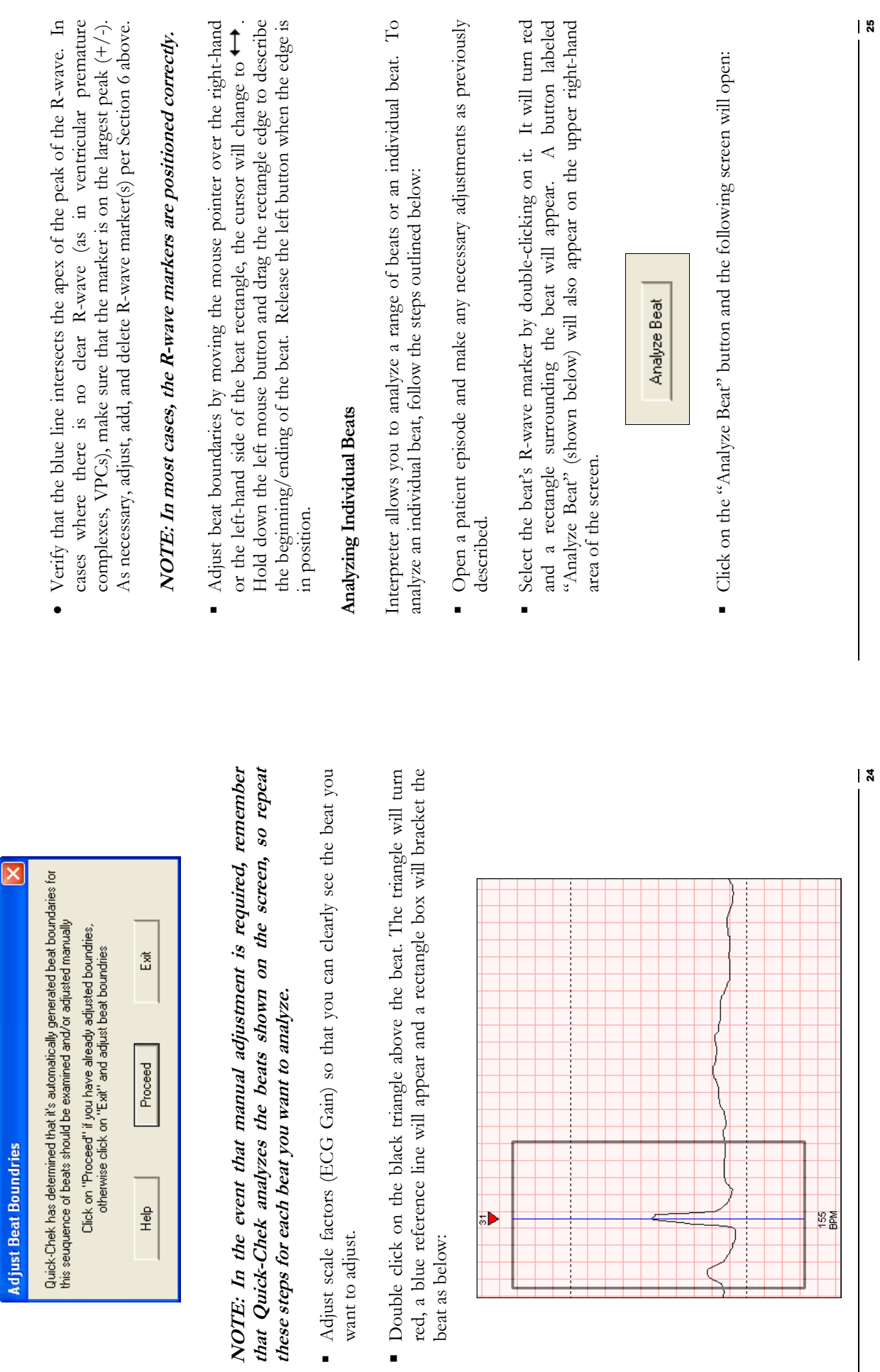

 $\overline{\mathbf{x}}$ 

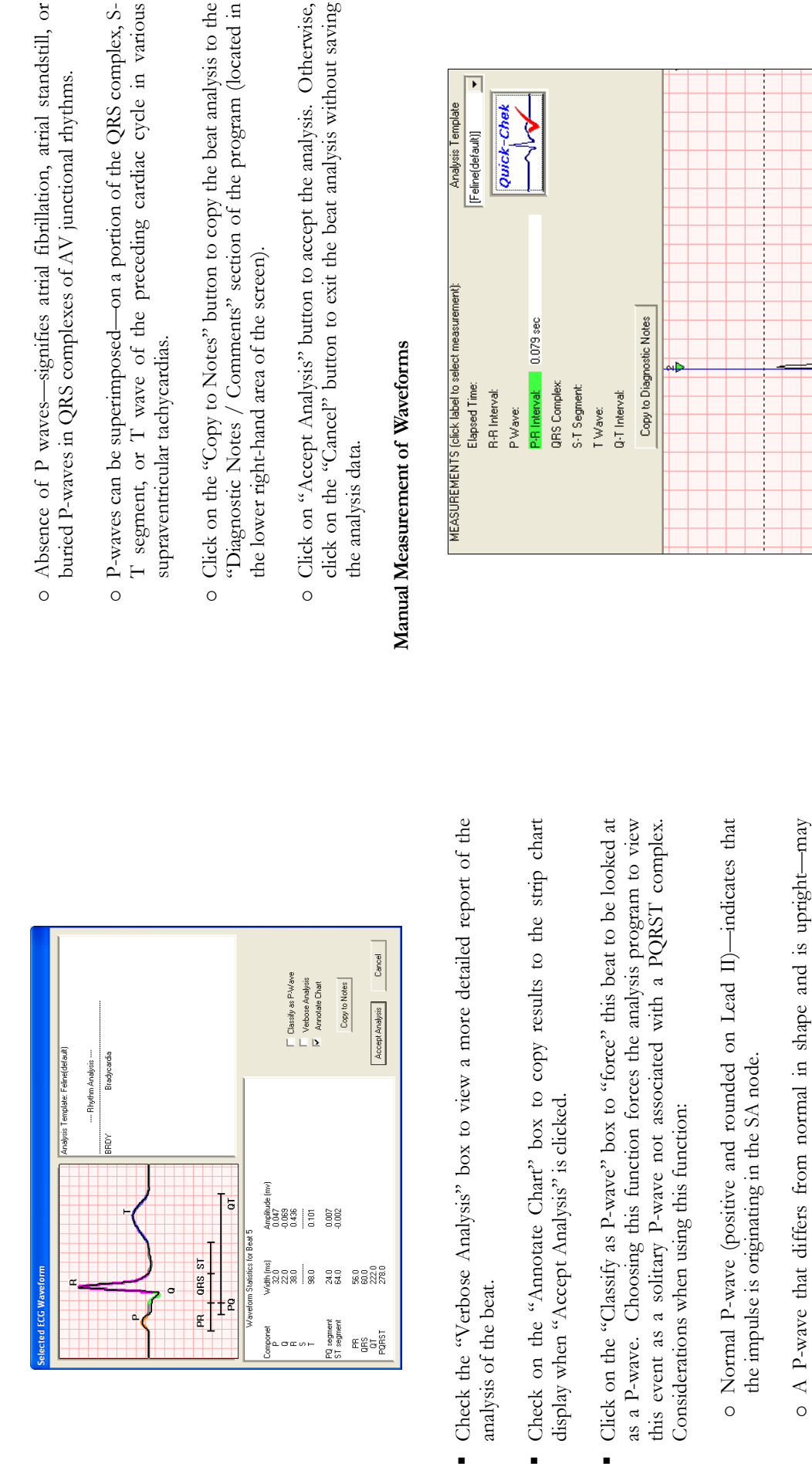

i.

o P-waves that are inverted—on lead II, indicate that the impulse was o P-waves that are inverted—on lead II, indicate that the impulse was formed in or near the atrioventricular junction. formed in or near the atrioventricular junction.

represent an ectopic pacemaker in the atrium.

represent an ectopic pacemaker in the atrium.

 $\overline{O}$ 

- o Absence of P waves—signifies atrial fibrillation, atrial standstill, or o Absence of P waves-signifies atrial fibrillation, atrial standstill, or
- T segment, or T wave of the preceding cardiac cycle in various T segment, or T wave of the preceding cardiac cycle in various o P-waves can be superimposed—on a portion of the QRS complex, So P-waves can be superimposed—on a portion of the QRS complex, S-
- Click on the "Copy to Notes" button to copy the beat analysis to the o Click on the "Copy to Notes" button to copy the beat analysis to the "Diagnostic Notes / Comments" section of the program (located in "Diagnostic Notes / Comments" section of the program (located in
- o Click on "Accept Analysis" button to accept the analysis. Otherwise, click on the "Cancel" button to exit the beat analysis without saving click on the "Cancel" button to exit the beat analysis without saving

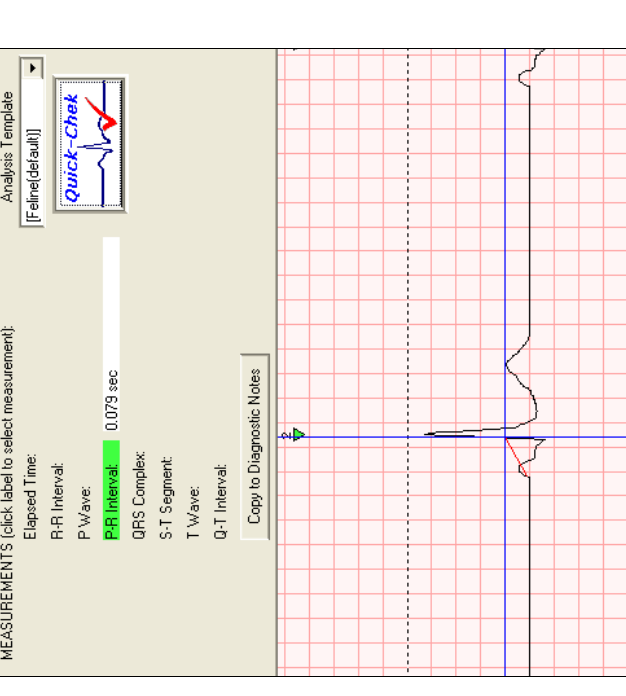

• First click on the complex you wish to measure in the "Measurements" box • First click on the complex you wish to measure in the "Measurements" box at the top of the screen. at the top of the screen.

## NOTE: For a description of each complex, click on the "Help" NOTE: For a description of each complex, click on the "Help" menu in the upper toolbar. menu in the upper toolbar.

Note the red rubber band in the above illustration. Place the blue crosshair Note the red rubber band in the above illustration. Place the blue crosshair • Next, left click the mouse at the beginning point of your measurement, Next, left click the mouse at the beginning point of your measurement, mouse button. The one step measurement will result in an interval and then drag the mouse to the right and up if amplitude is to be included. mouse button. The one step measurement will result in an interval and then drag the mouse to the right and up if amplitude is to be included. at the end of the interval and the top of the amplitude and release the at the end of the interval and the top of the amplitude and release the amplitude calculation if appropriate for that complex. amplitude calculation if appropriate for that complex.

## NOTE: For best accuracy, increase the gain of the signal before NOTE: For best accuracy, increase the gain of the signal before beginning the measurement procedure. beginning the measurement procedure.

• Repeat the procedure in step 2 for each measurement. And click the "Copy Repeat the procedure in step 2 for each measurement. And click the "Copy to Diagnostic Notes" box to drop your measurements into the diagnostics to Diagnostic Notes" box to drop your measurements into the diagnostics

### Using Quick-Chek Using Quick-Chek

Interpreter's Quick-Chek function allows you to perform a high-level diagnostic analysis of an ECG trace resulting in a "Normal" or "Abnormal" assessment. Perform the steps outlined below to perform a Quick-Chek assessment. Perform the steps outlined below to perform a Quick-Chek Interpreter's Quick-Chek function allows you to perform a high-level diagnostic analysis of an ECG trace resulting in a "Normal" or "Abnormal" analysis:

- Open a patient episode (Section 3) and make any necessary adjustments as • Open a patient episode (Section 3) and make any necessary adjustments as described in Sections 6 and 7. described in Sections 6 and 7.
- Double-click on the Quick-Chek button (shown below). Note: make sure • Double-click on the Quick-Chek button (shown below). Note: make sure that the correct Analysis Template is selected. that the correct Analysis Template is selected.

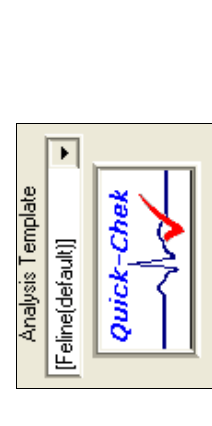

• The window shown below will appear. Quick-Chek will automatically choose the beats that are displayed on the screen. Each beat is numbered and that number is displayed above the R-wave marker triangle. If you and that number is displayed above the R-wave marker triangle. If you wish to change the range of beats used in the analysis you can do so by using the drop-down menus to select different start and stop points. In wish to change the range of beats used in the analysis you can do so by using the drop-down menus to select different start and stop points. In The window shown below will appear. Quick-Chek will automatically choose the beats that are displayed on the screen. Each beat is numbered most cases, just click the OK box. most cases, just click the OK box.  $\bullet$ 

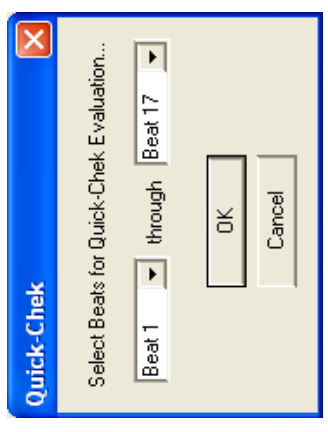

. A progress bar will be displayed while the beats are being analyzed. When  $\bullet$  A progress bar will be displayed while the beats are being analyzed. When the analysis is finished the following box will be displayed: the analysis is finished the following box will be displayed:

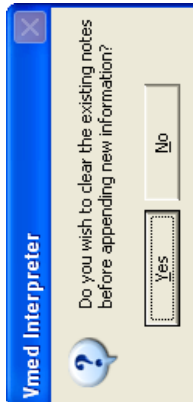

• If "Yes" is chosen then the contents of the "Diagnostic Notes / Comments" section of the program will be cleared prior to appending the Comments" section of the program will be cleared prior to appending the · If "Yes" is chosen then the contents of the "Diagnostic Notes results of the analysis to this section. results of the analysis to this section.

NOTE: The results of the Analysis are shown in a window like the NOTE: The results of the Analysis are shown in a window like the one below. The primary assessment of the analysis will be printed in one below. The primary assessment of the analysis will be printed in

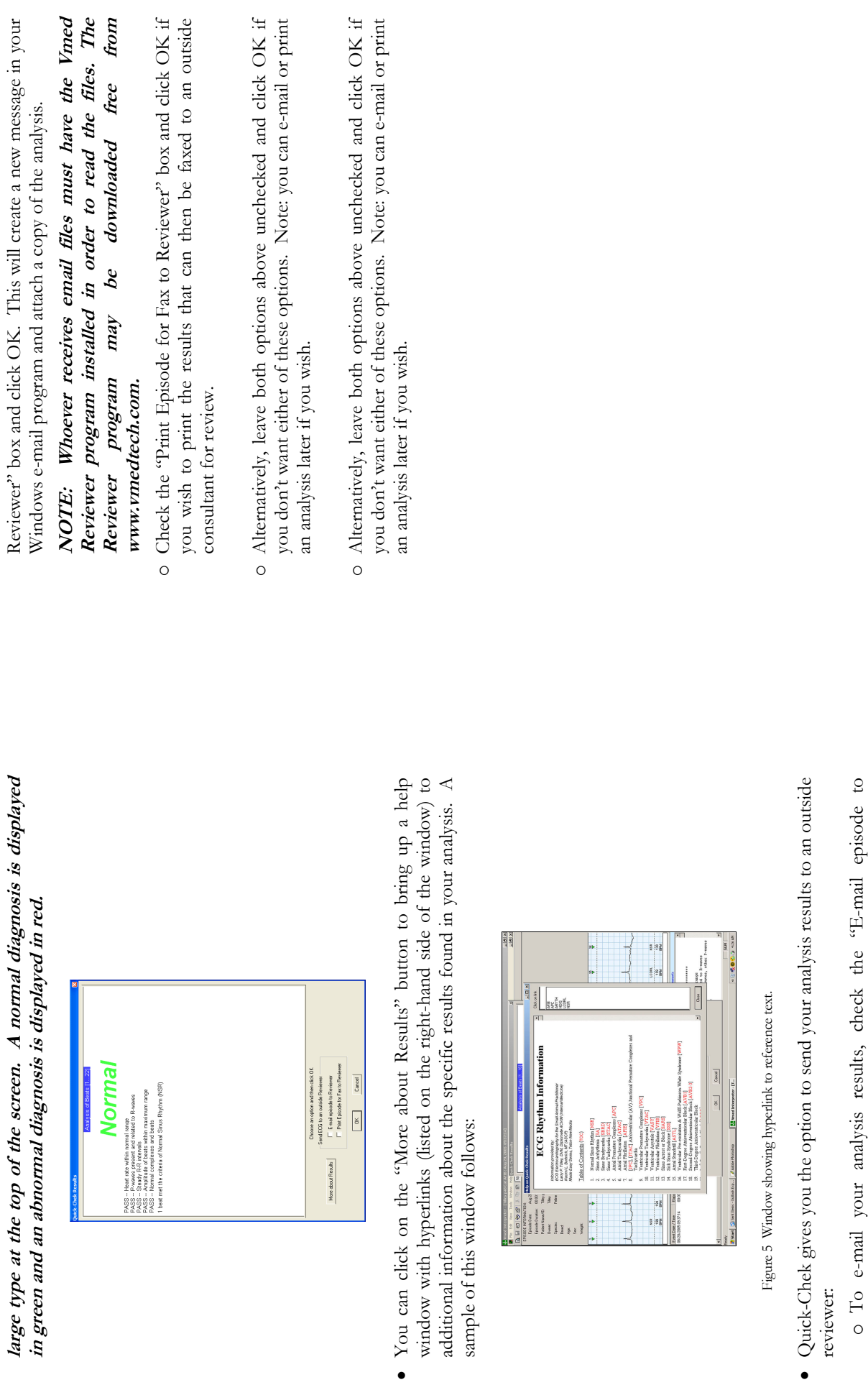

o To e-mail your analysis results, check the "E-mail episode to ц S  $\ddot{\phantom{1}}$ 

### CO2 Waveform Display CO<sub>2</sub> Waveform Display

software v1.37 or later can be displayed by selecting ECG, CO<sub>2</sub> or just CO<sub>2</sub> in software v1.37 or later can be displayed by selecting ECG,  $\text{CO}_2$  or just  $\text{CO}_2$  in CO2 waveforms captured on VetGard+ remote units with PC-Display CO<sub>2</sub> waveforms captured on VetGard+ remote units with PC-Display the pull down menu of Interpreter. the pull down menu of Interpreter.

episode (See PC-Display Manual). CO<sub>2</sub> waveform recording is defaulted to off episode (See PC-Display Manual). CO2 waveform recording is defaulted to off and if a record has no CO<sub>2</sub> information the pull down selection box to display and if a record has no  $\mathbb{C}\mathrm{O}_2$  information the pull down selection box to display PC-Display must be properly configured to record CO<sub>2</sub> prior to recording an PC-Display must be properly configured to record CO<sub>2</sub> prior to recording an CO<sub>2</sub> will be grayed out and indicate ECG. CO2 will be grayed out and indicate ECG.

The chart below shows a display of  $\text{CO}_2$  and  $\text{ECG}$ The chart below shows a display of CO<sub>2</sub> and ECG

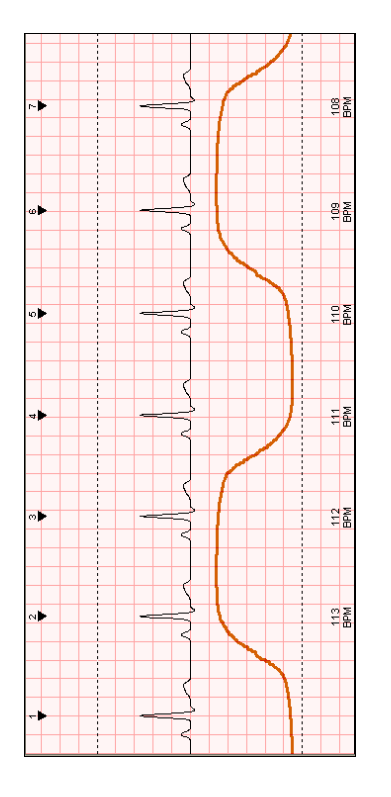

NOTE: The respiration rate and interval can be measured manually using the ECG NOTE: The respiration rate and interval can be measured manually using the ECG manual measurement tool. manual measurement tool.

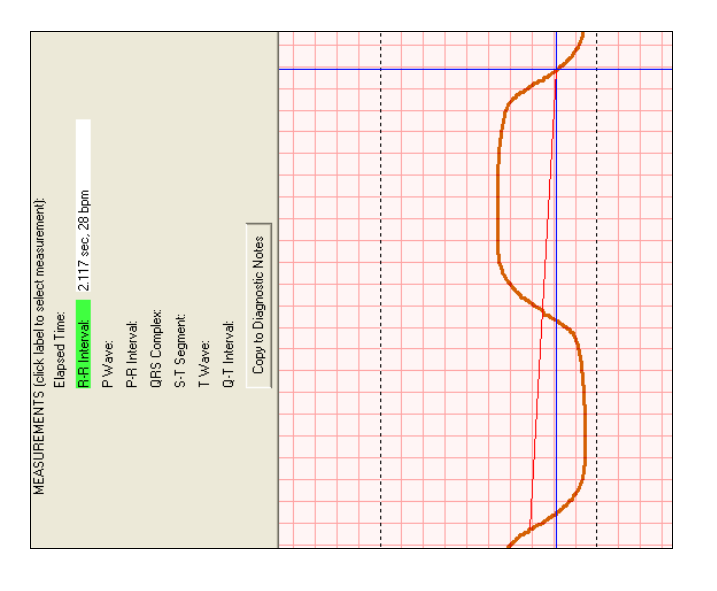

NOTE: When CO<sub>2</sub> waveforms are displayed they will be printed in the print report as they NOTE: When CO2 waveforms are displayed they will be printed in the print report as they are shown on the screen. are shown on the screen.

## Exporting An Episode Segment Exporting An Episode Segment

smaller episodes. This can now be done with the Export Segment feature of Interpreter. smaller episodes. This can now be done with the Export Segment feature of Interpreter. On occasion you may find it necessary to separate a large episode into one or more On occasion you may find it necessary to separate a large episode into one or more The following example will demonstrate copying a small portion of a large episode. The following example will demonstrate copying a small portion of a large episode.

1. An episode with a more than one and a half hour duration is first opened. 1. An episode with a more than one and a half hour duration is first opened.

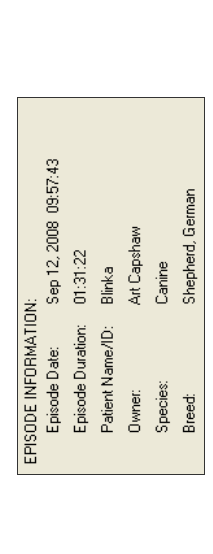

2. We start by selecting the "Export ECG Segment" option from the File menu and then selecting "Mark Beginning of Segment." (alternately, press  $A(t+B)$ 2. We start by selecting the "Export ECG Segment" option from the File menu and then selecting "Mark Beginning of Segment." (alternately, press  $Alt + B$ )

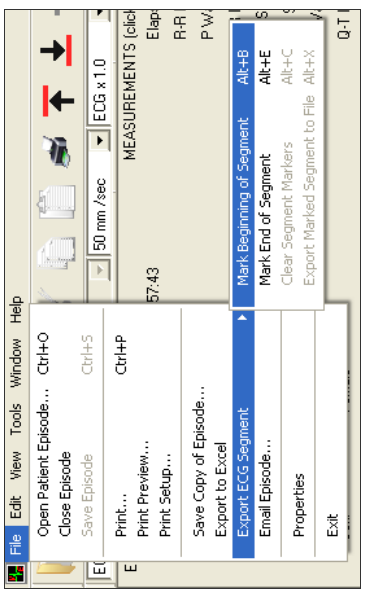

3. The cursor will now change to an arrow pointing to the right. We now set the 3. The cursor will now change to an arrow pointing to the right. We now set the window and then we simply click at this point of the waveform. The portion window and then we simply click at this point of the waveform. The portion waveform view so that the place we wish this segment to start is in the view waveform view so that the place we wish this segment to start is in the view before that point will fade. before that point will fade.

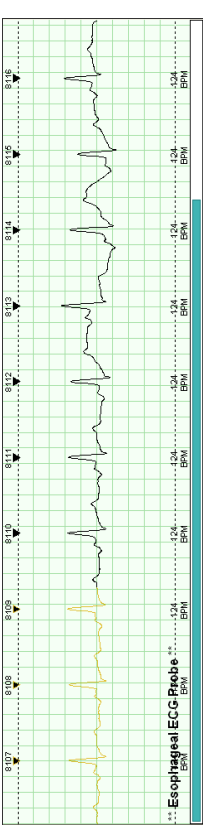

4. Next, we select "Mark End of Segment" from this same "Export ECG Segment" 4. Next, we select "Mark End of Segment" from this same "Export ECG Segment" area of the File menu. (alternately, press Alt+E) area of the File menu. (alternately, press  $Alt + E$ )

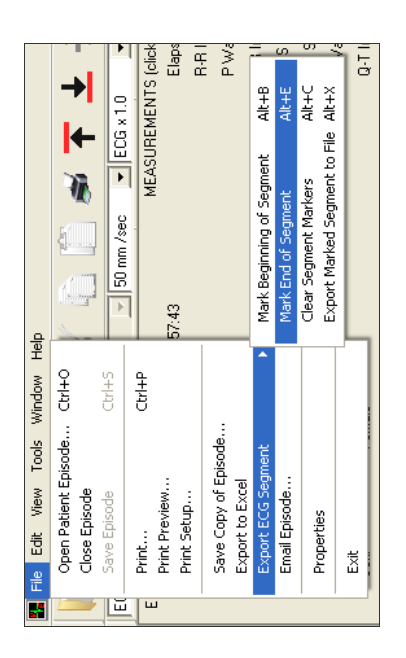

5. Now the cursor changes to an arrow pointing to the left. Set the waveform view 5. Now the cursor changes to an arrow pointing to the left. Set the waveform view point of the waveform and notice that the portion of waveform after it will fade. point of the waveform and notice that the portion of waveform after it will fade. so that the place we wish this segment to end is in the view window. Click this so that the place we wish this segment to end is in the view window. Click this

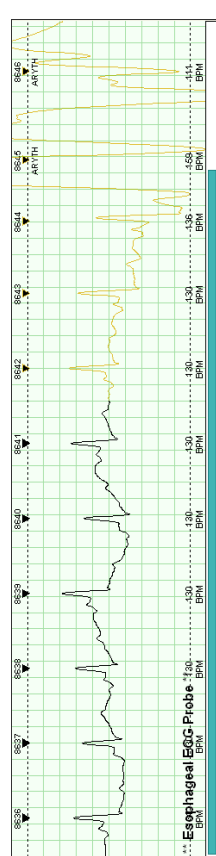

6. Next, select "Export Marked Segment to File" from the "Export ECG Segment" area of the File menu. (alternately, press  $A1 + X$ ) 6. Next, select "Export Marked Segment to File" from the "Export ECG Segment" area of the File menu. (alternately, press  $Alt+X$ )

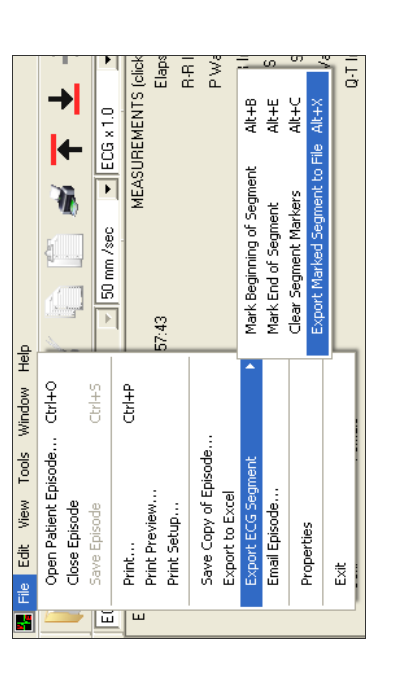

7. This will open the Save As window allowing you to save the segment in the default 7. This will open the Save As window allowing you to save the segment in the default Vmed\_Patient\_Episodes directory or wherever you choose to save it. In this case Vmed\_Patient\_Episodes directory or wherever you choose to save it. In this case we will save it in the default directory. we will save it in the default directory.

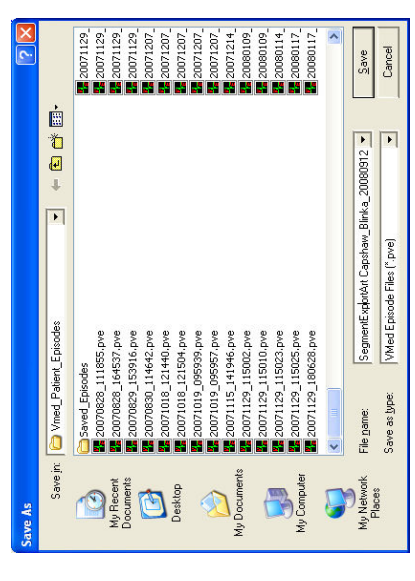

whatever events were associated with this time frame) and has a duration to reflect whatever events were associated with this time frame) and has a duration to reflect 8. This new segment now only contains what was selected in this process (including 8. This new segment now only contains what was selected in this process (including it.

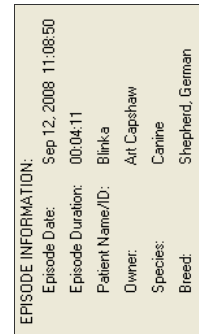

9. Additionally, if you were to look for this episode, it would appear in the Open 9. Additionally, if you were to look for this episode, it would appear in the Open Episode window as a Segmented file. Episode window as a Segmented file.

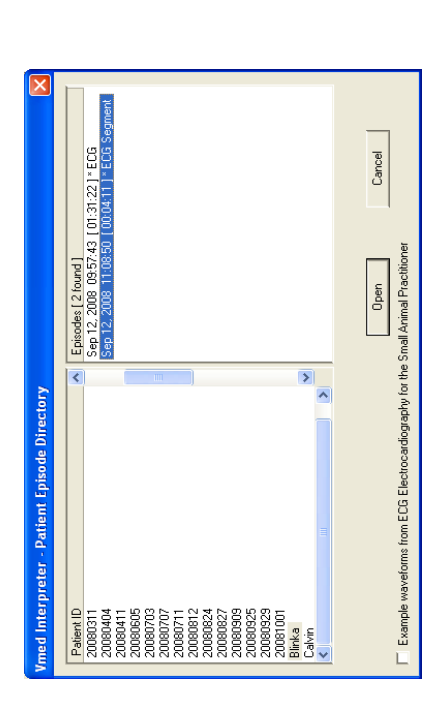

NOTE: No information is lost from the original episode after performing this export function. NOTE: No information is lost from the original episode after performing this export function.

### Printing the Report Printing the Report

by selecting Print from the File drop-down menu. The following window will one or both reports by clicking on the printer icon on the program toolbar or one or both reports by clicking on the printer icon on the program toolbar or by selecting Print from the File drop-down menu. The following window will Vmed Interpreter offers two types of reports, an ECG Waveform (and CO<sub>2</sub> Vmed Interpreter offers two types of reports, an ECG Waveform (and  $\mathrm{CO}_2$ waveform if selected) report and an Event Summary report. You can print waveform if selected) report and an Event Summary report. You can print open when the print command is initiated allowing you to make your open when the print command is initiated allowing you to make your selection. selection.

![](_page_18_Picture_117.jpeg)

**ECG Waveform Report** ECG Waveform Report

![](_page_19_Picture_32.jpeg)

Event Summary Report Event Summary Report

![](_page_19_Picture_33.jpeg)

38

 $|$  3

![](_page_20_Picture_172.jpeg)

![](_page_20_Picture_173.jpeg)

## Software License Agreement Software License Agreement

By using this program, you indicate that you accept all terms of this agreement. If you do not agree to all By using this program, you indicate that you accept all terms of this agreement. If you do not agree to all the Vmed Interpreter software program, including the Help file and any accompanying documentation. the Vmed Interpreter software program, including the Help file and any accompanying documentation. This is a software license agreement between Vmed Technology and you, as purchaser, for the use of This is a software license agreement between Vmed Technology and you, as purchaser, for the use of the terms and conditions of this agreement, do not use the program, Help file or any accompanying the terms and conditions of this agreement, do not use the program, Help file or any accompanying documentation, but delete them from your computer and contact Vmed Technology for refund documentation, but delete them from your computer and contact Vmed Technology for refund information. information.

### Software Trial Period Software Trial Period

accordance to the registration instructions included with the software or to purchase the right to use the You are granted a limited non-exclusive license to use a copy of the Vmed Interpreter program only for accordance to the registration instructions included with the software or to purchase the right to use the SUCH SOFTWARE UNLESS YOU PURCHASE THE APPROPRIATE FULL VERSION OF THE SUCH SOFTWARE UNLESS YOU PURCHASE THE APPROPRIATE FULL VERSION OF THE You are granted a limited non-exclusive license to use a copy of the Vmed Interpreter program only for appropriate full version of the Vmed Interpreter software program by contacting Vmed Technology. appropriate full version of the Vmed Interpreter software program by contacting Vmed Technology. Thereafter, you may obtain full license to use the software by registering the product with Vmed in Thereafter, you may obtain full license to use the software by registering the product with Vmed in software program, if any, or print multiple copies of any user documentation. BY YOUR USE OF THE TRIAL VERSION OF THE SOFTWARE YOU UNDERSTAND AND AGREE THAT software program, if any, or print multiple copies of any user documentation. BY YOUR USE OF ACCESS AND/OR USE THE SOFTWARE OR ANY DATA YOU HAVE ENTERED INTO AFTER 20 USES OF SUCH SOFTWARE, YOU MAY NOT BE ABLE TO CONTINUE TO ACCESS AND/OR USE THE SOFTWARE OR ANY DATA YOU HAVE ENTERED INTO the specified number of uses allowed in the software on the computer used by a single individual. The license terms are specified below. You may not copy the printed materials accompanying the THE TRIAL VERSION OF THE SOFTWARE YOU UNDERSTAND AND AGREE THAT The license terms are specified below. You may not copy the printed materials accompanying the AFTER 20 USES OF SUCH SOFTWARE, YOU MAY NOT BE ABLE TO CONTINUE TO the specified number of uses allowed in the software on the computer used by a single individual SOFTWARE. **SOFTWARE** 

#### Grant of License Grant of License

program, Vmed Technology, as licensor, grants to you the right to a limited non-exclusive license to use program, Vmed Technology, as licensor, grants to you the right to a limited non-exclusive license to use the enclosed program on the computer(s) used by a single individual. You may make one (1) backup the enclosed program on the computer(s) used by a single individual. You may make one (1) backup In consideration of payment of the license fee, which is part of the price you paid for the software In consideration of payment of the license fee, which is part of the price you paid for the software copy of the program solely for the purpose of reinstalling the software program, if needed, on the copy of the program solely for the purpose of reinstalling the software program, if needed, on the computer(s) used by the same single individual. computer(s) used by the same single individual.

## Copy, Use and Transfer Restrictions Copy, Use and Transfer Restrictions

The software program, Help file and any accompanying documentation are copyrighted. You may not The software program, Help file and any accompanying documentation are copyrighted. You may not provided under the U.S. Copyright Act. Registration of the software program with Vmed Technology provided under the U.S. Copyright Act. Registration of the software program with Vmed Technology give, sell, rent or otherwise distribute copies of the program or its content to third parties, except as give, sell, rent or otherwise distribute copies of the program or its content to third parties, except as after 20 uses is required. after 20 uses is required.

| ३

#### General

program from Vmed Technology; or to duplicate or distribute the software program by any other means secret information contained in the software program, to develop software to interface with the software program from Vmed Technology; or to duplicate or distribute the software program by any other means service provider or time-sharing basis), assign, loan, resell, or distribute the software program, disk(s), or secret information contained in the software program, to develop software to interface with the software service provider or time-sharing basis), assign, loan, resell, or distribute the software program, disk(s), or laws. The software program also contains Vmed Technology trade secrets, and you may not decompile, reverse engineer, disassemble, or otherwise reduce the software program to human-perceivable form or laws. The software program also contains Vmed Technology trade secrets, and you may not decompile, reverse engineer, disassemble, or otherwise reduce the software program to human-perceivable form or translate, rent or sublicense (including offering the software program to third parties on an applications translate, rent or sublicense (including offering the software program to third parties on an applications Making additional copies of the software program or enabling others to use your registration code(s), your company is, or substantially all of its assets are, acquired by or merged into another company or software program. You may not copy or modify the software program in whole or part, or use trade software program. You may not copy or modify the software program in whole or part, or use trade Making additional copies of the software program or enabling others to use your registration code(s), related materials or create derivative works based upon the software program or any part thereof. If related materials or create derivative works based upon the software program or any part thereof. If your company is, or substantially all of its assets are, acquired by or merged into another company or company. You may not network the software program, except that you may network your company company. You may not network the software program, except that you may network your company including electronic transmission. The software program in its entirety is protected by the copyright including electronic transmission. The software program in its entirety is protected by the copyright sole proprietorship, please contact Vmed Technology regarding transferring your license to the new sole proprietorship, please contact Vmed Technology regarding transferring your license to the new key code(s) or serial number(s), if any, is strictly prohibited. It is also prohibited to give copies to a disable any functionality which limits the use of the software program. You may not modify, adapt, disable any functionality which limits the use of the software program. You may not modify, adapt, key code(s) or serial number(s), if any, is strictly prohibited. It is also prohibited to give copies to a data files as outlined above and except to the extent you have purchased additional licenses of the data files as outlined above and except to the extent you have purchased additional licenses of the computers used by individuals who have not purchased the appropriate licenses for the software computers used by individuals who have not purchased the appropriate licenses for the software Fechnology, to disclose interfaces to the software program, to install the software program on Technology; to disclose interfaces to the software program, to install the software program on person who has not purchased the appropriate license for the software program from Vmed person who has not purchased the appropriate license for the software program from Vmed program. program.

## DISCLAIMER OF WARRANTIES DISCLAIMER OF WARRANTIES

DISCLAIMS ALL OTHER REPRESENTATIONS AND WARRANTIES, EXPRESS OR IMPLIED, DISCLAIMS ALL OTHER REPRESENTATIONS AND WARRANTIES, EXPRESS OR IMPLIED, PROGRAM LIMITATIONS NOR DOES VMED TECHNOLOGY WARRANT ACCESS TO THE INTERNET OR TO ANY OTHER SERVICE OR CONTENT THROUGH THE SOFTWARE OR RELATED SERVICES OR CONTENT IS FREE FROM BUGS, VIRUSES, ERRORS, OR OTHER RELATED SERVICES OR CONTENT IS FREE FROM BUGS, VIRUSES, ERRORS, OR OTHER PROGRAM LIMITATIONS NOR DOES VMED TECHNOLOGY WARRANT ACCESS TO THE INTERNET OR TO ANY OTHER SERVICE OR CONTENT THROUGH THE SOFTWARE OR CONTINUED ACCESS TO THE TRIAL VERSION OF THE SOFTWARE OR TO THE DATA CONTINUED ACCESS TO THE TRIAL VERSION OF THE SOFTWARE OR TO THE DATA CONTENT ACCESSIBLE THROUGH THE SOFTWARE ARE PROVIDED "AS-IS," AND TO SERVICES OR CONTENT, INCLUDING THEIR FITNESS FOR A PARTICULAR PURPOSE, DURATION TO SIXTY (60) DAYS FROM THE DATE OF PURCHASE OF THE SOFTWARE CONTENT ACCESSIBLE THROUGH THE SOFTWARE ARE PROVIDED "AS-IS." AND TO SERVICES OR CONTENT, INCLUDING THEIR FITNESS FOR A PARTICULAR PURPOSE, DURATION TO SIXTY (60) DAYS FROM THE DATE OF PURCHASE OF THE SOFTWARE THE MAXIMUM EXTENT PERMITTED BY APPLICABLE LAW, VMED TECHNOLOGY THE MAXIMUM EXTENT PERMITTED BY APPLICABLE LAW, VMED TECHNOLOGY ENTERED INTO THE TRIAL VERSION OF THE SOFTWARE AFTER THE SPECIFIED ENTERED INTO THE TRIAL VERSION OF THE SOFTWARE AFTER THE SPECIFIED THIS SOFTWARE PROGRAM, HELP FILE AND ANY ACCOMPANYING MANUAL OR THIS SOFTWARE PROGRAM, HELP FILE AND ANY ACCOMPANYING MANUAL OR TECHNOLOGY DOES NOT WARRANT THAT THE SOFTWARE PROGRAM OR ANY TECHNOLOGY DOES NOT WARRANT THAT THE SOFTWARE PROGRAM OR ANY SECURITY, THEIR MERCHANTABILITY, OR THEIR NONINFRINGEMENT. VMED SECURITY, THEIR MERCHANTABILITY, OR THEIR NONINFRINGEMENT. VMED REGARDING THIS SOFTWARE, DISKS, RELATED MATERIALS AND ANY SUCH REGARDING THIS SOFTWARE, DISKS, RELATED MATERIALS AND ANY SUCH NUMBER OF ALLOWED USES. ANY IMPLIED WARRANTIES ARE LIMITED IN NUMBER OF ALLOWED USES. ANY IMPLIED WARRANTIES ARE LIMITED IN PROGRAM. PROGRAM.

# Your Responsibility when using Vmed Interpreter Your Responsibility when using Vmed Interpreter

affected by artifacts introduced into the ECG trace. This software program is not a substitute for using affected by artifacts introduced into the ECG trace. This software program is not a substitute for using As with all ECG interpretation software, the validity of results generated by Vmed Interpreter may be As with all ECG interpretation software, the validity of results generated by Vmed Interpreter may be your professional judgment and/or obtaining consultation from a qualified individual licensed in the your professional judgment and/or obtaining consultation from a qualified individual licensed in the practice of Veterinary medicine to verify the interpretation of ECG results. practice of Veterinary medicine to verify the interpretation of ECG results.

# Limitation of Liability and Damages Limitation of Liability and Damages

(including but not limited to damages for loss of business, loss of profits and the like), whether based on (including but not limited to damages for loss of business, loss of profits and the like), whether based on breach of contract, breach of warranty, tort (including negligence), product liability or otherwise, even if breach of contract, breach of warranty, tort (including negligence), product liability or otherwise, even if Vmed Technology have been advised of the possibility of such damages, and even if a remedy set forth herein is found to have failed of its essential purpose. Vmed Technology and their representatives' total Vmed Technology have been advised of the possibility of such damages, and even if a remedy set forth herein is found to have failed of its essential purpose. Vmed Technology and their representatives total Understanding the limitations of the program as set out above, the entire liability of Vmed Technology Understanding the limitations of the program as set out above, the entire liability of Vmed Technology liability to you for actual damages for any cause whatsoever will be limited to the amount paid by you software program. To the maximum extent permitted by applicable law, Vmed Technology and their software program. To the maximum extent permitted by applicable law, Vmed Technology and their liability to you for actual damages for any cause whatsoever will be limited to the amount paid by you representatives will not be liable to you for any indirect, special, incidental or consequential damages representatives will not be liable to you for any indirect, special, incidental or consequential damages shall be limited to the amount you paid to Vmed Technology or to an authorized distributor for the shall be limited to the amount you paid to Vmed Technology or to an authorized distributor for the for the software program. for the software program.

#### Term

constructive notice, including by posting such terms in the program itself, and your continued use of the together with all copies and modifications in any form, and destroying the disc or deleting the download constructive notice, including by posting such terms in the program itself, and your continued use of the together with all copies and modifications in any form, and destroying the disc or deleting the download file. Vmed Technology shall have the right to change or add to the terms of this agreement at any time, file. Vmed Technology shall have the right to change or add to the terms of this agreement at any time, and to change, discontinue or impose conditions on any aspect or feature of the program. Any such and to change, discontinue or impose conditions on any aspect or feature of the program. Any such The license is in effect until terminated. You may terminate it at any time by deleting the program The license is in effect until terminated. You may terminate it at any time by deleting the program change will be effective upon notification to you by any means reasonable to give you actual or change will be effective upon notification to you by any means reasonable to give you actual or program will indicate your agreement to any such change. program will indicate your agreement to any such change.

#### Entire Agreement Entire Agreement

By using the software program, you agree that this license is the complete and exclusive statement of the By using the software program, you agree that this license is the complete and exclusive statement of the failure on the part of Vmed Technology to exercise any of its rights under the agreement, or under law, failure on the part of Vmed Technology to exercise any of its rights under the agreement, or under law, agreement between you and Vmed Technology regarding Vmed Interpreter. However, this agreement under applicable law, then any remaining provisions will continue in full force and effect. NO delay or agreement between you and Vmed Technology regarding Vmed Interpreter. However, this agreement under applicable law, then any remaining provisions will continue in full force and effect. NO delay or trademark or other laws. If any provision of this agreement is found to be invalid or unenforceable trademark or other laws. If any provision of this agreement is found to be invalid or unenforceable does not limit any rights that Vmed Technology may have under trade secret, copyright, patent, does not limit any rights that Vmed Technology may have under trade secret, copyright, patent, shall be construed as a waiver of those rights. shall be construed as a waiver of those rights.

। ५

# **Small Animal ECG Interpretation Software Small Animal ECG Interpretation Software Vmed Interpreter Vmed Interpreter**

 $\circledR$  Vmed Technology<br>
914 164<sup>th</sup> Street SE<br>
Mill Creek, WA 98012<br>
Phone 425 379-9878 • Fax 425 585-0231<br>
www.vmedtech.com Phone 425 379-9878 • Fax 425 585-0231 Mill Creek, WA 98012 Vmed Technology 914 164<sup>th</sup> Street SE www.vmedtech.com Installation, Configuration and User Instructions V med Interpreter Version Installation, Configuration and User Instructions Vmed Interpreter Version 2.26